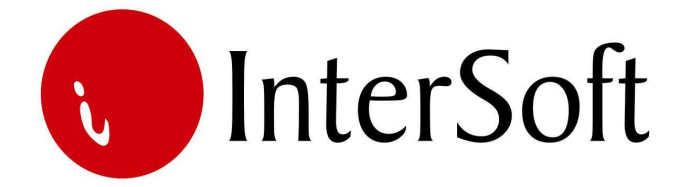

`

# INFORMACIONI PODSISTEM

# **ULAZNE FAKTURE**

#### IPS ULAZNE FAKTURE

IPS "Ulazne fakture" omogućava evidentiranje i dalju obradu ulaznih faktura koje pristižu u organizaciju. Ovaj informacioni podsistem omogućava unos, pregled, obradu i štampu tri vrste ulaznih faktura, a to su:

- 1. Profakture,
- 2. Avansne fakture, i
- 3. Konačne fakture.

Pristup IPS-u se može kontrolisati kroz 'Administrativni modul' gde se definiše, između ostalog, koji nivo prava imaju određeni korisnici pri eksploataciji sistema. Ovaj informacioni podsistem je otvoren za povezivanje sa IPS-om "Finansijskog knjigovodstva", u koji se podaci mogu preneti i automatski iskontirati posredstvom posebnog programa 'Automatski prenos', ukoliko je Ugovorom predviđena implementacija i tog IPS-a. Nakon prijave za rad na ekranu se pojavljuje glavni meni Informacionog sistema firme (slika 1). Po stavkama menija se može kretati strelicama, a u stavku menija se ulazi dvostrukim klikom levog tastera miša (bez pomeranja miša) nad željenom stavkom (elementom) menija.

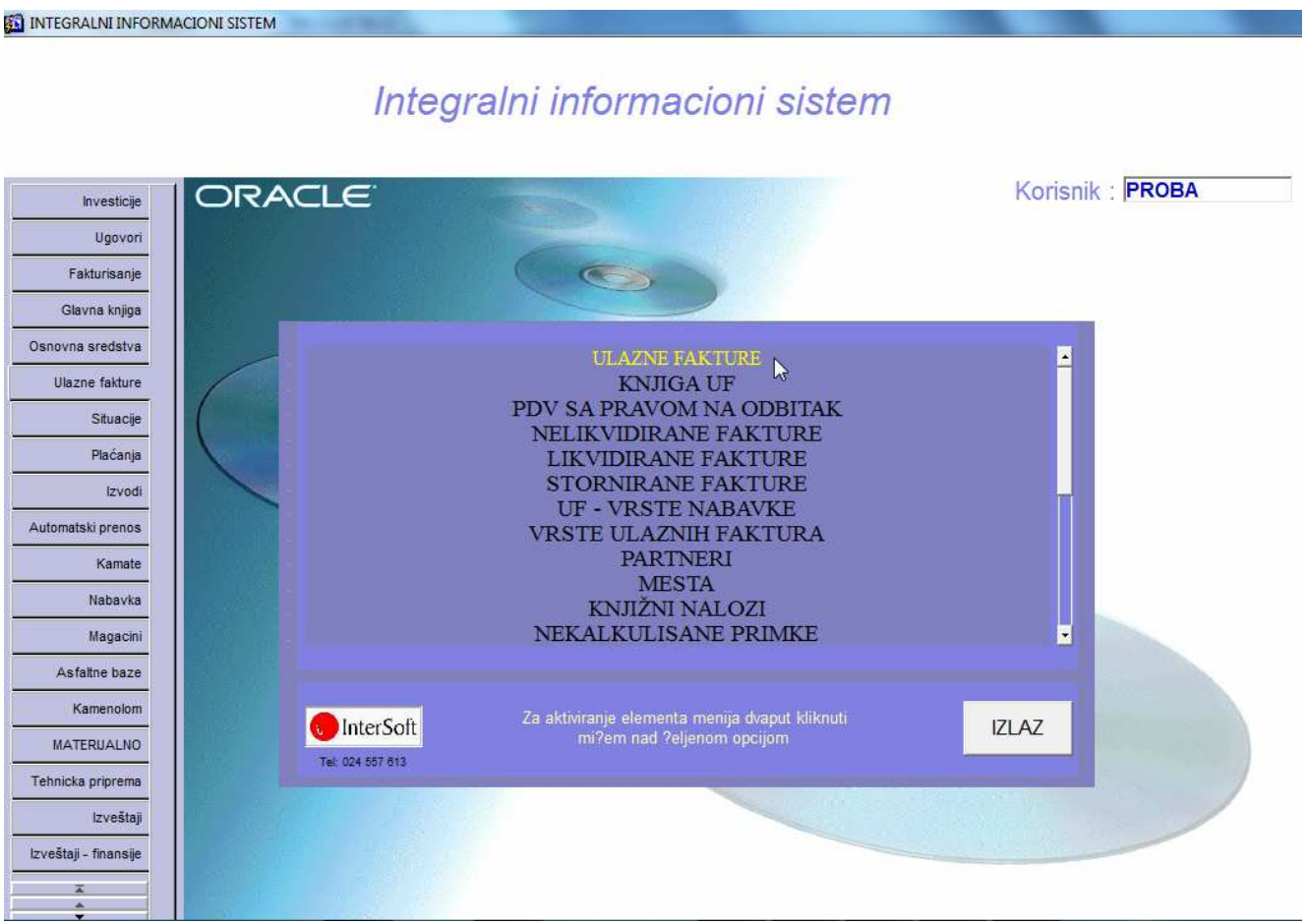

Slika 1.

#### **Napomena:**

Pre nego što uđemo u bilo koju opciju menija bitno je naglasiti da se u programu koristi nekoliko funkcijskih tastera, koji ubrzavaju rad u samom programu. Veoma je bitno zapamtiti iste. Najbitniji tasteri su sledeći:

**F3** – taster pomoću kojeg se kopira samo jedno polje zapisa sa kojeg je pozvan novi unos (F6) u odgovarajuće polje novog zapisa. Na primer želite da unesete dve ulazne fakture sa istom šifrom partnera, pozicionirate se na ulaznu fakturu kod kojeg je već popunjeno polje šifra partnera, pritisnete taster F6 za unos nove ulazne fakture, i kada stanete na polje za unos šifre partnera kod nove ulazne fakture odaberete taster F3, čime se prethodno uneta šifra partnera kopira u ovo polje.

**F6** – taster za unos novog zapisa u bazu. Ukoliko želite da unesete novi zapis u bazu podataka potrebno je pritisnuti taster F6, nakon čega će se isprazniti sva polja na formi i omogućiti unos novih podataka. Nakon unosa novih podataka, iste je potrebno sačuvati pritskom na taster F10.

**F7** – taster pomoću kojeg se ulazi u mod za pretraživanje (upitni mod). Ako pritisnete ovaj taster forma programa će se isprazniti, što znači da program čeka da unesete kriterijum pretrage (npr. ako želite da izlistate avansne fakture u polje vrsta UF upišete AF i sl.). Prilikom pretrage moguće je koristiti džoker znak % (znak za procenat) koji zamenjuje bilo koji niz znakova. Moguće je zadati kriterijume upita istovremeno za više polja. Ako npr. želite da pronađete sve konačne fakture koje su primljene nakon 11.11.2009. god., potrebno je u polje Vrsta UF uneti KF, a u polje Datum unosa fakture >11.11.2009. Nakon unosa kriterijuma (uslova) upita potrebno je pritisnuti funkcijski taster F8 kako bi se upit izvršio. Kreativnim korišćenjem ovih jednostavnih pravila, mogućnosti za pretraživanje podataka iz baze podataka su višestruke.

**F8** – taster pomoću kojeg se izvršava upit po kriterijumu koji je unet sa tasterom F7. Uvek se koristi posle tastera F7. Znači, ako želite da izvučete bilo koji podatak iz mnoštva podataka, prvo pritisnete taster F7, unesete kriterijum upita i na kraju pritisnete taster F8 da bi se taj upit izvršio i da bi se željeni podaci pronašli.

**F9** – taster pomoću kojeg se otvara pomoćni prozor tzv. Lista vrednosti koji sadrži listu vrednosti koje se u to polje mogu uneti. Listu vrednosti moguće je pozivati samo na onim poljima za koje je ista predviđena (u donjem desnom uglu ekrana ispisano je List of Values ukoliko je predviđena ova opcija na tom polju).

**F10** – taster koji služi za snimanje bilo koje izmene podataka (Save). Bilo da ste uneli novi podatak ili da ste izmenili ili izbrisali već postojeći podatak, morate da pritisnete ovaj taster, ukoliko želite da sačuvate ove izmene. U suprotno, ukoliko na kraju rada ne biste pritisnuli taster F10, izmene koje su učinjene u programu tokom rada neće biti sačuvane i praktično izgubljene.

**SHIFT + F6** – kombinacija tastera pomoću koje brišete zapis iz baze podataka. Da bi ste izbrisali određeni zapis potrebno je da se u programu pozicionirate na njega i istovremeno pritisnete tastere SHIFT i F6. Istovetno kao i kod unosa, ukoliko želite da učinjena izmena ostane trajna potrebno je nakon kombinacije SHIFT + F6 pritisnuti taster F10.

**ENTER** – Pritiskom na taster Enter vrši se prelazak sa polja na polje, osim ukoliko polje ne zahteva neki drugi način promene – npr. padajući meni, polje sa kvačicom i sl. Zahtevaju promenu pomoću miša.

Pored funkcijskih tastera korisniku je na raspolaganju i linija sa alatkama u gornjem delu ekrana. Pojedine ikone imaju istu ulogu kao i funkcijski tasteri (F6, F7 i itd.) tako da je korisnik ima mogućnost izbora (npr. postiže se isti efekat ukoliko se pritisne taster F10 ili ikona Save (mala crna disketa)). Značenje ikona prikazano je na slici 2.

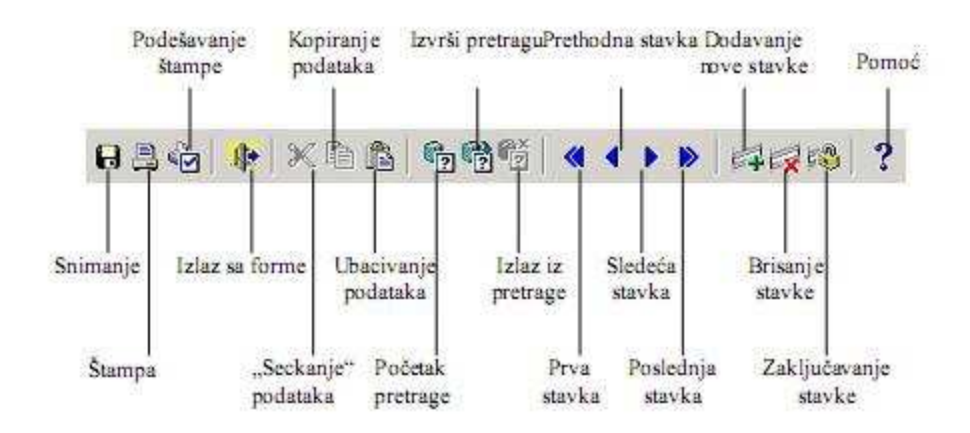

Slika 2.

#### **1. MATI**Č**NE EVIDENCIJE**

Da bi se moglo pristupiti obradi ulaznih faktura, prethodno je potrebno popuniti matične evidencije, a to su:

- **Periodi**.
- Partneri,
- Vrste ulaznih faktura,
- PDV periodi,
- PDV evidencije, i
- Vrste osnova.

#### **Periodi**

Kroz evidenciju perioda se šifriraju poslovne godine (slika 3), mada izuzetno može jedan period i da se odnosi na rok kraći od godinu dana. Vezivanjem svih promena koje se unose u IIS kao i svih izveštaja i pregleda koji se generišu iz IIS, za određenu šifru perioda, ostvaruje se pretpostavka za prelazak na nove poslovne godine bez tradicionalnog "Otvaranja nove poslovne godine". Naime, ne otvara se "poseban direktorijum" niti "poseban user" već se jednostavno nastavlja knjiženje kroz isti program i u istu bazu, bez potrebe za zvanjem i intervencijom programera. Kroz polja aktivan i proknjižen, moguće je zabraniti unos podataka u određenu poslovnu godinu nakon njenog zaključavanja odnosno predaje bilansa.

![](_page_4_Picture_99.jpeg)

Slika 3.

#### **Poslovni partneri (kupci i dobavlja**č**i)**

Evidencija poslovnih partnera podatke prezentuje na način kao što se može videti na slici 4. Najvažnija karakteristika jeste da se na ekranu, u jednom momentu, vidi smo jedan zapis (rekord), odnosno podaci samo jednog partnera. Za kretanje unapred po poljima se koriste tasteri Enter i Tab, dok se unazad po poljima može kretati (pored pozicioniranja mišem) istovremenim pritiskom tastera Shift i Tab. Za listanje partnera koriste se tasteri PgUp i PgDn.

![](_page_5_Picture_75.jpeg)

Slika 4.

Sadržaj evidencije partnera ima puno obeležja, ali zbog značaja izdvajamo obeležja **PIB, Šifra**, **Naziv**, **Adresa**, **Šifra mesta** (naziv mesta se automatski prikazuje) i **Prioritetna grupa**. Ne mogu se uneti dva partnera sa istim brojem PIB-a. Omogućena je i štampa šifarnika partnera.

U tabeli "Tekući računi" se unose aktivni tekući računi datog poslovnog partnera. Tabelu čine sledeće kolone: Tekući račun, Banka partnera (tekstualno), Aktivan, Šifra banke, Banka i Uneo.

Na drugom tabu se unose 'Prioritetne grupe' partnera (slika 5). To su šifre i nazivi grupa po kojima se razvrstavaju svi partneri u nekoliko kategorija, radi određivanja prioriteta prikom plaćanja obaveza.

![](_page_6_Picture_44.jpeg)

Slika 5.

#### **Vrste ulaznih faktura**

U ovaj modul se unose šifre tri vrste ulaznih faktura (slika 6), a to su:

- 1. Profakture,
- 2. Avansne fakture, i
- 3. Konačne fakture.

![](_page_7_Picture_57.jpeg)

Slika 6.

#### **PDV periodi**

Matična evidencija PDV perioda postoji radi obračuna PDV-a. Naime, svaka ulazna faktura se vezuje za određeni PDV period, radi kasnijeg obračuna PDV-a. Izgled ove evidencije dat je na slici 7.

![](_page_7_Picture_4.jpeg)

#### **PDV evidencije**

U ovu tabelu se unose šifre i nazivi PDV evidencija (slika 8) koje se vode kroz IIS. Naime, svaka ulazna faktura se kroz masku za unos ulaznih faktura vezuje za samo jednu PDV evidenciju, upravo sa liste koja se formira iz ove evidencije.

![](_page_8_Picture_18.jpeg)

Slika 8.

#### **Vrste osnova**

Svaka ulazna faktura se na nešto odnosi, odnosno ima svoj osnov izdavanja. Ovi osnovi izdavanja se grupišu, šifriraju i unose u ovu evidenciju. Kasnije, tokom obuhvata ulazne fakture, kada treba popuniti polje "šifra osnova", može se tasterom F9 pozvati pomoć za izbor neke vrednosti upravo iz ove tabele (slika 9).

![](_page_9_Picture_24.jpeg)

Slika 9.

#### **2. ULAZNE FAKTURE**

Maska za obuhvat ulaznih faktura ima izgled kao na slici 10.

![](_page_10_Picture_86.jpeg)

Slika 10.

Moguće je na masci uočiti sledeće celine:

- Osnovni podaci sa ulazne fakture,
- Podaci o PDV-u,
- Otpremnice,
- Likvidatura,
- Veze sa ostalim dokumentima,
- Plaćanja,
- Štampa,
- Kalkulisanje,
- Zatvaranje ukalkulisanja,
- Dokumenta.

U nastavku sledi detaljnije pojašnjenje tih delova maske.

#### **Osnovni podaci sa ulazne fakture**

- Period
	- <sup>o</sup> Unosi se period (šifra poslovne godine) za koji će se vezivati ulazna faktura. Dostupna je pomoć u vidu liste mogućih vrednosti iz evidencije Periodi (pritiskom na taster F9).
- Vrsta i naziv UF
	- <sup>o</sup> Unosi se šifra vrste ulazne fakture (avansna, profaktura ili konačna faktura). Dostupna je pomoć u vidu liste mogućih vrednosti iz evidencije Vrste ulaznih faktura (pritiskom na taster F9).
- Broj UF
	- <sup>o</sup> Automatski se dodeljuje sledeći redni broj UF-a.
- DNP
	- <sup>o</sup> Unosi se datum nastanka prometa.
- Rok
	- <sup>o</sup> Unosi se rok plaćanja ulazne fakture.
- Valuta
	- <sup>o</sup> Valuta plaćanja se automatski izračunava dodavanjem broja dana roka plaćanja na datum nastanka prometa.
- Datum fakture
	- <sup>o</sup> Datum naznačen na ulaznoj fakturi.
- BRD
	- <sup>o</sup> Broj računa dobavljača, takođe naznačen na samoj ulaznoj fakturi.
- Datum prijema fakture
	- <sup>o</sup> Datum kada je ulazna faktura primljena odnosno stigla u preduzeće.
- Šifra partnera
	- <sup>o</sup> Unosi se šifra dobavljača. Dostupna je pomoć u vidu liste mogućih vrednosti (LOV) iz evidencije Partneri (pritiskom na taster F9). Odabirom sa LOV ili unosom postojeće šifre partnera, na ekranu se ispisuju njegov naziv, adresa i PIB.
- Šifra PDV evidencije
	- <sup>o</sup> Unosi se šifra PDV evidencije. Dostupna je pomoć u vidu liste mogućih vrednosti iz tabele PDV Evidencije (pritiskom na taster F9).
- Šifra osnova
	- <sup>o</sup> Unosi se šifra vrste osnova (na šta se odnosi ulazna faktura). Dostupna je pomoć u vidu liste mogućih vrednosti iz evidencije Vrste osnova (pritiskom na taster F9).
- Storniran UF?
	- <sup>o</sup> Ako je potrebno stornirati fakturu čekira se ovo polje.

#### **Podaci o PDV-u**

• Oslobođeno

- <sup>o</sup> Unosi se iznos oslobođen od oporezivanja.
- Osnovica 18% i PDV 18%
	- <sup>o</sup> Korisnik unosi iznos osnovice, a iznos PDV-a po stopi 18%, program sam izračunava.
- Osnovica 8% i PDV 8%
	- <sup>o</sup> Korisnik unosi iznos osnovice, a iznos PDV-a po stopi 8%, program sam izračunava.
- Ukupno PDV
	- <sup>o</sup> Program izračunava ukupan iznos poreza (zbir PDV-a po 8% i 18%).
- Ukupno UF
	- <sup>o</sup> Unosi se ukupan iznos fakture koju je poslao dobavljač.

#### **Otpremnice**

- Broj otpremnice
	- <sup>o</sup> U ovu tabelu je potrebno uneti broj jedne ili više otpremnica na koje se UF odnosi. Na osnovu unetog broja otpremnice, program automatski ispisuje pripadajući broj primke.
- Broj primke
	- <sup>o</sup> Na osnovu unetog broja otpremnice, program automatski ispisuje pripadajući broj primke.

### **Likvidatura**

- Datum likvidature
	- <sup>o</sup> Datum kada je ulazna faktura likvidirana. Samo ulazne fakture koje su likvidirane postaju obaveza za plaćanje, koje se može obaviti kroz IPS "Plaćanja".
- Mesec PDV-a
	- <sup>o</sup> Unosi se mesec obračuna PDV-a date ulazne fakture.
- Godina PDV-a
	- <sup>o</sup> Unosi se godina obračuna PDV-a ulazne fakture.

#### **Veze sa ostalim dokumentima**

Avansna faktura, profaktura i konačna faktura mogu se odnositi na isti predmet i njihova međusobna povezanost se ovde evidentira (slika 11).

![](_page_12_Picture_23.jpeg)

Slika 11.

Moguće je povezati avansnu fakturu sa profakturom, konačnu fakturu sa profakturom i konačnu fakturu sa avansnom fakturom. Nakon pritiska na kontrolno dugme <sup>(P</sup>se),Poveži dokumente" na ekranu se prikazuje lista vrednosti (slika 12) koja sadrži sve ulazne fakture koje je moguće povezati sa trenutno aktivnom fakturom.

![](_page_13_Picture_81.jpeg)

Slika 12.

Nakon izbora fakture, pojaviće se prozor koji upozorava korisnika da će izvršiti povezivanje dve ulazne fakture (slika 13). Ukoliko korisnik izabere opciju Nastavi izvršiće se povezivanje ulaznih faktura, u suprotnom pritiskom na dugme Otkaži postupak povezivanja se obustavlja.

![](_page_13_Picture_4.jpeg)

Ukoliko se povezuje konačna faktura sa profakturom korisnik ima mogućnost da ostavi profakturu otključanu i na taj način omogući povezivanje jedne profakture sa više konačnih faktura (slika 14).

![](_page_13_Picture_6.jpeg)

Slika 14.

Kada se konačna faktura poveže sa avansnom fakturom, korisnik može sam da odabere koji iznos

avansa će se povezati (zatvoriti) sa konačnom fakturom. Pritiskom na komandno dugme "Obračunaj avans", otvora se prozor "Povezivanje avansa" (slika 15). U ovom prozoru prikazani su redom:

- ukupan iznos uplaćenog avansa
- iskorišćeni deo avansa (prothodno povezan sa nekom od ulaznih faktura)
- iznos fakture
- predloženi iznos za obračun (program automatski nudi najveći mogući iznos avansa, s tim da korisnik ima mogućnost da ručno izmeni predloženi iznos).

![](_page_14_Picture_70.jpeg)

Slika 15.

#### **Pla**ć**anja**

Ulazna faktura može biti neplaćena, delimično plaćena ili u potpunosti isplaćena (zatvorena). Može se platiti jednom ili sa više uplata. Ova tabela se automatski popunjava preko IPS-a "Obrada izvoda" i to sa podacima iz samog izvoda (slika 16), a to su:

- Redni broj,
- Datum izvoda,
- Iznos,
- Šifra i naziv banke, i
- Broj izvoda.

![](_page_15_Picture_85.jpeg)

Pritiskom na kontrolno dugme "Anansna plaćanja" omogućeno je ručno povezivanje ulaznih faktura sa avansnim uplatama. Ukoliko program pronađe izvršene uplate za trenutno aktivnog dobavljača nudi povezivanje (slika 17).

![](_page_15_Picture_86.jpeg)

Korisnik treba da iz ponuđene liste vrednosti izabere uplatu koju želi da poveže sa trenutno aktivnom fakturom, nakon čega će se na ekranu pojaviti obaveštenje o pokretanju postupka povezivanja (slika 18).

![](_page_16_Picture_1.jpeg)

Ukoliko korisnik odabere opciju *Nastavi*, otvoriće se prozor za povezivanje avansnih plaćanja (slika 19). Potrebno je u polje *Iznos za povezivanje* upisati koji deo avansa se povezuje (potrebno je izvršiti unos samo ukoliko je iznos avansa različit od iznosa koji je već ponuđen). Iznos za povezivanje ne može biti veći od salda fakture ili preostalog iznosa avansa (preostali iznos avansa prikazan je u polju *Preostalo*). Moguće je povezivati jednu avansnu uplatu sa većim brojem ulaznih faktura.

![](_page_16_Picture_67.jpeg)

Slika 19.

# **Štampa**

Pritiskom na taster Štampa, pokreće se štampa trenutno aktivne ulazne fakture (slika 20).

![](_page_17_Picture_16.jpeg)

slika 20

#### **Veza sa ostalim podsistemima**

Ukoliko se faktura odnosi na rezervni deo koji je kupljen zbog popravke vozila operater unosi šifru radnog naloga sa padajućeg menija i time povezuje fakturu sa remontom čime dobijamo pregled mesečnih troškova servisa vozila ili neki slične izveštaje koje mogu da služe potrebama menadžmenta. Pored toga ukoliko se faktura odnosi na materijal koji je kupljen zbog potreba nekog gradilišta operater mora da unese šifru gradilišta i time dobijamo podatak koji se odnosi na troškove gradilišta po ulaznim fakturama. Ovaj izveštaj je detaljnije objašnjen u delu koji se odnosi na izgradnju i održavanje puteva.

#### **Kalkulisanje**

Da bi izvršilo kalkulisanje potrebno je da bude aktivna konačna faktura (KF) sa šifrom osnova 201 (Nabavka materijala (UF sa primkom)) i unet broj otpremnice na osnovu koga računar automatski prikazuje odgovarajući broj primke. S leve strane polja Broj otpremnice, program daje obaveštenje o tome da li je izvršeno kalkulisanje za datu otpremnicu/primku ispisom **KALKULISANO** ili **NIJE** 

**KALKULISANO**. Postupak kalkulisanja se pokreće pritiskom na kontrolno dugme "Kalkulacije materijal". Na ekranu će se ispisati poruka o pokretanju kalkulacije (slika 21).

![](_page_19_Picture_3.jpeg)

Nakon pritiska na dugme U redu otvara se forma za kalkulisanje (slika 22).

![](_page_19_Picture_60.jpeg)

Nakon pokretanja, program automatski ispisuje najveći deo podataka vezanih za datu ulaznu fakturu i sa njom povezane primke. Operater teba da unese cene u kolonu *Cena* za sve stavke primki (donji deo ekrana), na osnovu čega računar izračunava vrednost, množenjem zaprimljenih količina sa unetom cenom. Zbir vrednosti po svim primkama ispisuje se u polju *ZBIR* (gornji deo ekrana), dok je u polju *Osnovica* prikazan iznos osnovice po ulaznoj fakturi. Eventualna razlika između ova dva polja prikazana je u polju *RAZLIKA* (slika 23).

![](_page_20_Picture_112.jpeg)

Slika 23.

Ukoliko se ova dva iznosa slažu, odnosno ukoliko je razlika jednaka nuli, operater treba da izvrši overu ulazne fakture pritiskom na dugme "*E potpis"*, nakon čega će se otvoriti prozor za unos lozike (slika 24) kojim se potrvrđuje da je služba kalkulacije kalkulisala ulaznu fakturu. Nakon overe omogućena je štampa kalkulacije pritiskom na dugme "*Štampa*".

![](_page_20_Picture_113.jpeg)

Slika 24.

Ukoliko postoji razlika između osnovice ulazne fakture i vrednosti po primkama, korisniku je na raspolaganju da kreira knjižno pismo. Najpre je potrebno izvšiti inicijalnu popunu knjižnog pisma, pritiskom na dugme "*Izračunavanje*" (slika 25) (računar popunjava polja Artikl, Količina, Fakt. Kolicina i Razlika), nakon čega operater unosi odgovarajuće iznose u polje *Cena* i *PDV* i pritiskom na dugme "*Kreiranje*" vrši kreiranje knjižnog pisma. Dugme "*Brisanje*" i dugme "*Pregled*" omogućavaju brisanje, odnosno pregled trenutno aktivnog knjižnog pisma (pokretanjem odgovarajuće forme).

![](_page_21_Picture_62.jpeg)

Slika 25.

Ukoliko korisnik želi da obračuna zavisne troškove, potrebno je da u delu ekrana za unos *zavisnih troškova* (slika 27), unese potrebne podatke o načunu obračuna zavisnih troškova, partneru i ceni kalkulisanja, a u delu *Primke za zavisne troškove* (slika 28) da unese primke na koje se zavisni troškovi odnose. Pritiskom na kontrolno dugme "*Raspodela ZT*"**,** raspodeljuju se troškovi koji su uneti bilo preko UF-ova, bilo preko ukalkulisanog zavisnog troška. Ukoliko je ulazna faktura bez prava na odbitak PDV-a raspodeliće se vrednost sa PDV-om.

|  | Zavisni troskovi<br>Srazm                  |                          |                                |       | Cena            |                |           | Vrs.        |               |                               |                  |           |                          |  |
|--|--------------------------------------------|--------------------------|--------------------------------|-------|-----------------|----------------|-----------|-------------|---------------|-------------------------------|------------------|-----------|--------------------------|--|
|  | Rbr Kol-Vred Cena-Vred UF-Ukalk Par. ukalk |                          |                                | ukalk |                 |                | Period Uf |             | Uf-a Osnovica | Iznos<br>računa<br><b>PDV</b> |                  | Ztr       |                          |  |
|  |                                            |                          | $KOLIC$ $CENA$ $UKAL$ $245969$ |       | 1.03            | $\overline{2}$ |           |             |               |                               |                  | 24,349.20 |                          |  |
|  | $\overline{\mathcal{M}}$                   | $\overline{\phantom{a}}$ |                                |       |                 |                |           |             |               |                               |                  |           |                          |  |
|  | $\overline{\mathcal{F}}$                   | $\sim$                   |                                |       |                 |                |           |             |               |                               |                  |           |                          |  |
|  | $\mathcal{L}$                              | ÷                        |                                |       |                 |                |           |             |               |                               |                  |           |                          |  |
|  | $\sim$                                     | $\sim$                   | $\sim$                         |       |                 |                |           |             |               |                               |                  |           | $\overline{\phantom{a}}$ |  |
|  |                                            |                          |                                |       | Poslovna godina |                |           | <b>Broj</b> |               |                               | ZTR <sub>I</sub> | 24,349.20 |                          |  |
|  |                                            |                          |                                |       |                 |                |           |             |               |                               |                  |           |                          |  |

Slika 27.

| Primke za zavisne troškove<br>$\star$ |     |      |                |            |             |  |  |  |  |  |  |  |
|---------------------------------------|-----|------|----------------|------------|-------------|--|--|--|--|--|--|--|
| Rbr                                   | Per | Mag  | Pmag           | <b>Dok</b> | <b>Bdok</b> |  |  |  |  |  |  |  |
|                                       | 2   | 0130 | 0 <sub>1</sub> | <b>PM</b>  | 31          |  |  |  |  |  |  |  |
|                                       |     |      |                |            |             |  |  |  |  |  |  |  |
|                                       |     |      |                |            |             |  |  |  |  |  |  |  |
|                                       |     |      |                |            |             |  |  |  |  |  |  |  |
|                                       |     |      |                |            |             |  |  |  |  |  |  |  |
|                                       |     |      |                |            |             |  |  |  |  |  |  |  |

Slika 28.

U nastavku je dato detaljnije objašnjenje polja koja se pojavljuju na formi prilikom izrade kalkulacije.

#### Vrednosna obrada primki

![](_page_22_Picture_136.jpeg)

Slika 29.

• Poslovna godina

Unosi se period, odnosno šifra poslovne godine. Dostupna je pomoć u vidu liste mogućih vrednosti iz evidencije Periodi (pritiskom na taster F9).

• Korisnik

Program automatski upisuje korisničko ime korisnika koji je prijavljen na sistem.

• Dokument

Program automatski upisuje "KA" (kalkulacija).

• Broj

Broj kalkulacije. Automatski se dodeljuje redni broj kod snimanja unosa sa F10.

• Datum

Datum kalkulisanja. Program automatski nudi današnji datum.

• Broj UF-a

Broj ulazne fakture za koju se sastavlja kalkulacija. Sa F9 ili kucanjem se unosi broj UF-a koji se kalkuliše. Kod odabira prikazuju se samo UF-ovi koji nisu kalkulisani.

• Vrsta UF-a

Program automatski popunjava iz Knjige UF-a na osnovu broja ulazne fakture.

• Partner

Šifra i naziv dobavljača po ulaznoj fakturi. Program automatski popunjava iz Knjige UF-a na osnovu broja ulazne fakture.

• Račun dobavljača

Broj računa dobavljača naznačen na samoj ulaznoj fakturi. Program automatski popunjava iz Knjige UF-a na osnovu broja ulazne fakture.

• Osnovica

Iznos osnovice na ulaznoj fakturi. Program automatski popunjava iz Knjige UF-a na osnovu broja ulazne fakture.

• PDV

Iznos PDV-a po ulaznoj fakturi. Program automatski popunjava iz Knjige UF-a na osnovu broja ulazne fakture.

• Iznos računa

Ukupan iznos fakture koju je poslao dobavljač. Program automatski popunjava iz Knjige UF-a na osnovu broja ulazne fakture.

• ZBIR

Izračunava se na osnovu unetih cena iz UF-a u stavke primki.

• Šifra PDV evidencije Program automatski popunjava iz Knjige UF-a na osnovu broja ulazne fakture.

#### Primke kalkulacija

Podaci se u ovaj deo programa mogu uneti na dva načina:

- 1. Pritiskom na dugme "*Primke*". Na osnovu brojeva otpremnica unetih kod Knjige UF-a povlače se odgovarajuće primke.
- 2. Ukucavanjem broja otpremnice u polje *Otpremnica*, povlače se ostali elementi prijemnica.

![](_page_23_Picture_175.jpeg)

Slika 30.

• Rbr

Redni broj stavke.

• Period

Period na koji se odnosi primka.

• Magacin

Magacin i podskladište na koji se odnosi primka.

• Tip

Tip dokumenta.

• Broj

Broj dokumenta.

• Otpremnica Broj otpremnice.

#### Zavisni troškovi

![](_page_24_Picture_174.jpeg)

#### Slika 31.

• Rbr

Redni broj stavke

• Kol-Vred

U zavisnosti od toga da li se zavisni troškovi raspodeljuju srazmerno količini ili vrednosti, korisnik iz padajuće liste bira jednu od dve mogućnosti: KOLIČINA ili VREDNOST.

• Cena-Vred

U zavisnosti od toga da li se zavisni troškovi računaju po ceni ili vrednosti, korisnik iz padajuće liste bira jednu od dve mogućnosti: CENA ili VREDNOST.

• Uf-UKalk

U zavisnosti od toga da li se zavisni troškovi računaju na osnovu pristiglih ulaznih faktura ili se kalkulišu zavisni troškovi,a da faktura za zavisne troškove još nije stigla, korisnik iz padajuće liste bira jednu od dve mogućnosti: UF ili UKAL

• Partner ukalk

Partner za ukalkulisani zavisni trošak. Polje se popunjava pozivom liste vrednosti pritiskom na taster F9 ili kucanjem.

• Cena ukalk

Cena kod ukalkulisanog zavisnog troška.

• Period

Period na koji se odnosi ulazna faktura

• UF

Broj ulazne fakture. Omogućen je izbor iz padajuće liste pritiskom na taster F9. Prikazuju se samo one ulazne fakture koje još nisu kalkulisane.

• Vrsta UF-a

Vrsta ulazne fakture. Program automatski popunjava iz Knjige UF-a na osnovu broja ulazne fakture.

**Osnovica** 

Iznos osnovice na ulaznoj fakturi. Program automatski popunjava iz Knjige UF-a na osnovu broja ulazne fakture.

• PDV

Iznos PDV-a po ulaznoj fakturi. Program automatski popunjava iz Knjige UF-a na osnovu broja ulazne fakture.

• Iznos računa

Ukupan iznos fakture koju je poslao dobavljač. Program automatski popunjava iz Knjige UF-a na osnovu broja ulazne fakture.

• Račun dobavljača

Broj računa dobavljača naznačen na samoj ulaznoj fakturi. Program automatski popunjava iz Knjige UF-a na osnovu broja ulazne fakture.

#### Primka

| Primka                        |  |          |             |                  |          |           |     |                                             |  |                 |  |  |
|-------------------------------|--|----------|-------------|------------------|----------|-----------|-----|---------------------------------------------|--|-----------------|--|--|
| Naziv                         |  | Količina | Ukupna cena | Rabat            | Cena     | Vrednost  |     | Zavisni troškovi Ukupna vrednost Bruto cena |  | Konto           |  |  |
| KLINASTI KAIŠ 22X2750         |  | 4.000    | 718.00      | .00 <sub>1</sub> | 718.00   | 2,872.00  | .00 | 2,872.00                                    |  | 718.00 102110   |  |  |
| KLINASTI KAIŠ WESBELT 22X6000 |  | 10.000   | 1,524.00    | .00 <sub>1</sub> | 1,524.00 | 15,240.00 | .00 | 15,240.00                                   |  | 1,524.00 102110 |  |  |
| KLINASTI KAIŠ 22X2650         |  | 8.000    | 699.00      | 00               | 699.00   | 5.592.00  | 00  | 5.592.00                                    |  | 699.00 102110   |  |  |
| KLINASTI KAIŠ 17 X2000        |  | 5,000    | 341.55      | .00.             | 341.55   | 1.707.75  | .00 | 1.707.75                                    |  | 341.55 102110   |  |  |
|                               |  |          |             |                  |          |           |     |                                             |  |                 |  |  |
|                               |  |          |             |                  |          |           |     |                                             |  |                 |  |  |
|                               |  |          |             |                  |          |           |     |                                             |  |                 |  |  |

Slika 32.

- Period
	- Unosi se period, odnosno šifra poslovne godine.
	- Magacin
		- Prikazuje se magacin i podskladište primke.
- Tip
	- Prikazuje se tip dokumenta.
- Broj
	- Prikazuje se broj dokumenta.
- Rbr
	- Redni broj stave.
- Artikal

Prikazuje se IDŠ artikla.

• Naziv

Prikazuje se naziv artikla.

• Količina

Zaprimljena količina.

- Cena
	- Unosi se cena sa ulazne fakture.
- Vrednost Izračunava se vrednost.
- Zavisni troškovi

Pomoću kontrolnog dugmeta Raspodela zavisnih troškova**,** raspodeljuju se troškovi koji su uneti bilo preko UF-ova, bilo preko ukalkulisanog zavisnog troška. Ukoliko je UF bez prava na odbitak raspodeljuje se vrednost sa PDV-om.

• Ukupna vrednost Zbir vrednosti i zavisnih troškova

#### **Zatvaranje ukalkulisanja**

Ukoliko je izvršeno kalkulisanje zavisnih troškova (obično prevoza) bez pristigle ulazne fakture, u trenutku kada ulazna faktura stigne u preduzeće potrebno je izvršiti povezivanje ulazne fakture sa odgovarajućim kalkulisanjem. Da bi se izvršilo povezivanje potrebno je pritisnuti dugme "Zatvaranje ukalkulisanja", nakon čega će se pojaviti forma za zatvaranje ukalkulisanog prevoza (slika 33).

![](_page_26_Figure_4.jpeg)

Slika 33.

U središnjem delu ekrana "OTPREMNICE", program će izlistati sva ukalkulisanja za trenutno aktivnog partnera (partner čija je faktura bila aktivna u trenutku pokretanja zatvaranja). Korisnik treba da skine oznaku <u>v</u> u koloni Zatvoreno (slika 34) za ona ukalkulisanja koja se ne zatvaraju ovom ulaznom fakturom. Da bi se potvrdilo zatvaranje, operater treba da izvrši overu pritiskom na taster E potpis nakon čega će se otvoriti prozor za unos lozinke (slika 35).

| <b>OTPREMNICE</b>        |                    |            |         |                |                     |    |           |    |              |      |             |              |            |       |              |
|--------------------------|--------------------|------------|---------|----------------|---------------------|----|-----------|----|--------------|------|-------------|--------------|------------|-------|--------------|
|                          | Zatvoreno Ufprevoz | Otpremnica | Rbrprev | P              | $\mathbb{R}$<br>- 1 | M  | K A       |    | Vrsta        | Cena | Vrsta1      | <b>Iznos</b> | Količina   | Ufmat | Šif Parukalk |
| $\overline{\mathbf{v}}$  | 2058               | 18         | 30      | $\overline{2}$ | 0130                | 01 | <b>PM</b> | 8  | <b>UKALK</b> | 1.03 | <b>CENA</b> | 25,338.00    | 24,600.000 | 2067  | 245969       |
| $\overline{\mathbf{v}}$  | 2058               | 33         | 31      | $\overline{2}$ | 0130                | 01 | <b>PM</b> | 9  | <b>UKALK</b> | 1.03 | <b>CENA</b> | 23,319.20    | 22,640.000 | 2068  | 245969       |
| $\overline{\mathbf{v}}$  | 2058               | 49         | 32      | $\overline{2}$ | 0130                | 01 | <b>PM</b> | 10 | <b>UKALK</b> | 1.03 | <b>CENA</b> | 24,349.20    | 23,640.000 | 2069  | 245969       |
| ⊽                        | 2058               | 820        | 33      | $\overline{2}$ | 0130                | 01 | <b>PM</b> | 13 | <b>UKALK</b> | 1.10 | <b>CENA</b> | 19,888.00    | 18,080.000 | 2127  | 245969       |
| $\overline{r}$           | 2058               | 333        | 34      | $\overline{2}$ | 0130                | 01 | PM        | 14 | <b>UKALK</b> | 1.03 | <b>CENA</b> | 24,081.40    | 23,380.000 | 2227  | 245969       |
| $-$                      |                    |            |         |                |                     |    |           |    |              |      |             |              |            |       |              |
| $-$                      |                    |            |         |                |                     |    |           |    |              |      |             |              |            |       |              |
|                          |                    |            |         |                |                     |    |           |    |              |      |             |              |            |       |              |
| $-$                      |                    |            |         |                |                     |    |           |    |              |      |             |              |            |       |              |
| $-$                      |                    |            |         |                |                     |    |           |    |              |      |             |              |            |       |              |
| $\overline{\phantom{0}}$ |                    |            |         |                |                     |    |           |    |              |      |             |              |            |       |              |
|                          |                    |            |         |                |                     |    |           |    |              |      |             |              |            |       |              |
| $-$                      |                    |            |         |                |                     |    |           |    |              |      |             |              |            |       |              |
| -                        |                    |            |         |                |                     |    |           |    |              |      |             |              |            |       |              |
|                          |                    |            |         |                |                     |    |           |    |              |      |             |              |            |       |              |
|                          |                    |            |         |                |                     |    |           |    |              |      |             | 116,975.80   | 112,340.00 |       |              |
|                          |                    |            |         |                |                     |    |           |    |              |      |             | 116,975.80   |            |       |              |

Slika 34.

![](_page_27_Picture_10.jpeg)

Slika 35.

#### **Dokumenta**

Pritiskom na taster **[30]** "*Dokumenta*" pristupa se dokumentaciji u magacinskom knjigovodstvu (slika 36).

![](_page_28_Picture_22.jpeg)

Slika 36.

## **4. KNJIGA UF-A I OSTALI IZVEŠTAJI**

#### **Knjiga ulaznih faktura**

Kroz IPS "Ulazne fakture" omogućeno je generisanje Knjige ulaznih faktura (KUF). Prilikom pokretanja izveštaja, potrebno je prvo zadati parametre (slika 37). Naime, treba zadati datumski period za obuhvat dokumenata koji će biti uvršteni u KUF, i treba odabrati jednu od tri vrste ulaznih dokumenata (profaktura, avansna faktura ili konačna faktura) za koje će se KUF formirati (slika 38).

![](_page_29_Picture_33.jpeg)

![](_page_30_Picture_7.jpeg)

 $\sqrt{2}$ 

Slika 38.

#### **Obaveze PDVa po ulaznim fakturama**

Pokretanjem izveštaja pregleda PDV-a po ulaznim fakturama otvara se forma za određivanje meseca i godine PDV perioda (slika 39).

![](_page_31_Picture_35.jpeg)

Slika 39.

Evidencija daje pregled PDV-a po ulaznim fakturama, sa korekcijom PDV-a. Korekcija je ista kao i po izlaznim fakturama sa razlikom da se PDV korekcija po konačnoj fakturi ne iskazuje neposredno posle štampe konačne fakture već je urađena u rekapitulaciji, u sumi, na kraj izveštaja (slika 40).

![](_page_32_Picture_4.jpeg)

Slika 40.